## Actividad 7, agregar un tema al curso milaulas

El alumno deberá ingresar los un tema de aprendizaje a su plataforma online 1.- Ingresar a cuenta con usuario y contraseña para administrar el sitio 2.- Ir a la opción General para ver y editar los temas

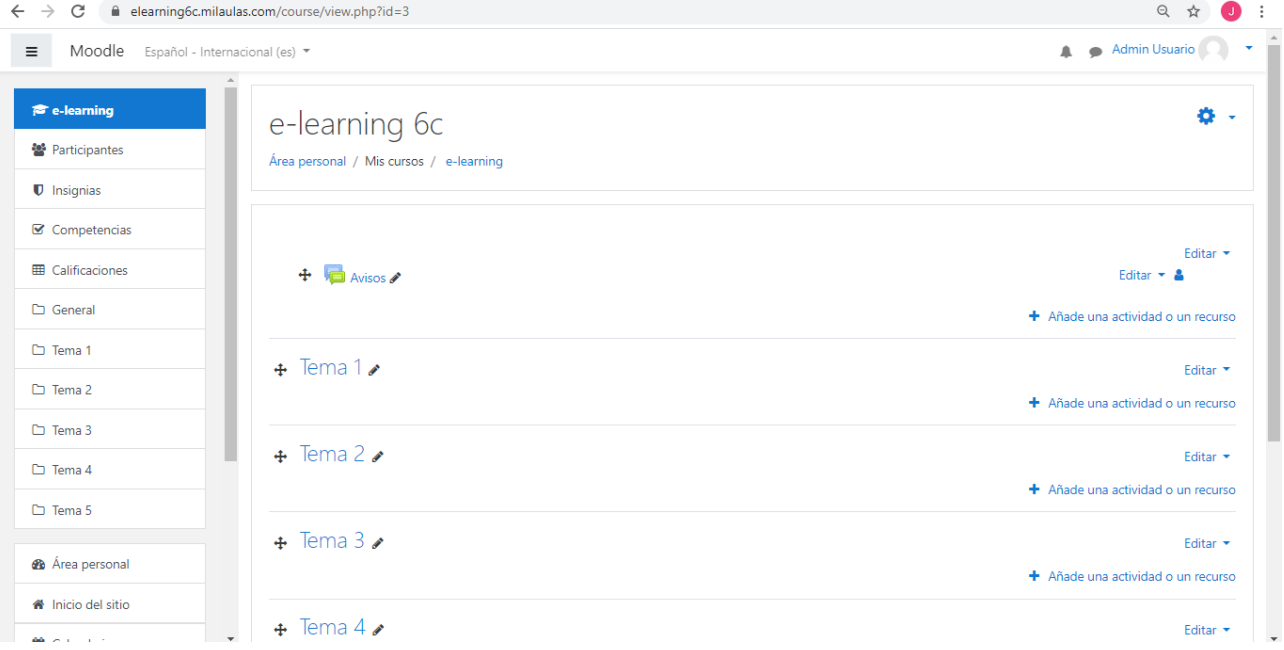

## 3.- Seleccionar el lápiz que se encuentra en Tema 1 para cambiarle el título y agregamos el nombre del tema (generados en la actividad 4)

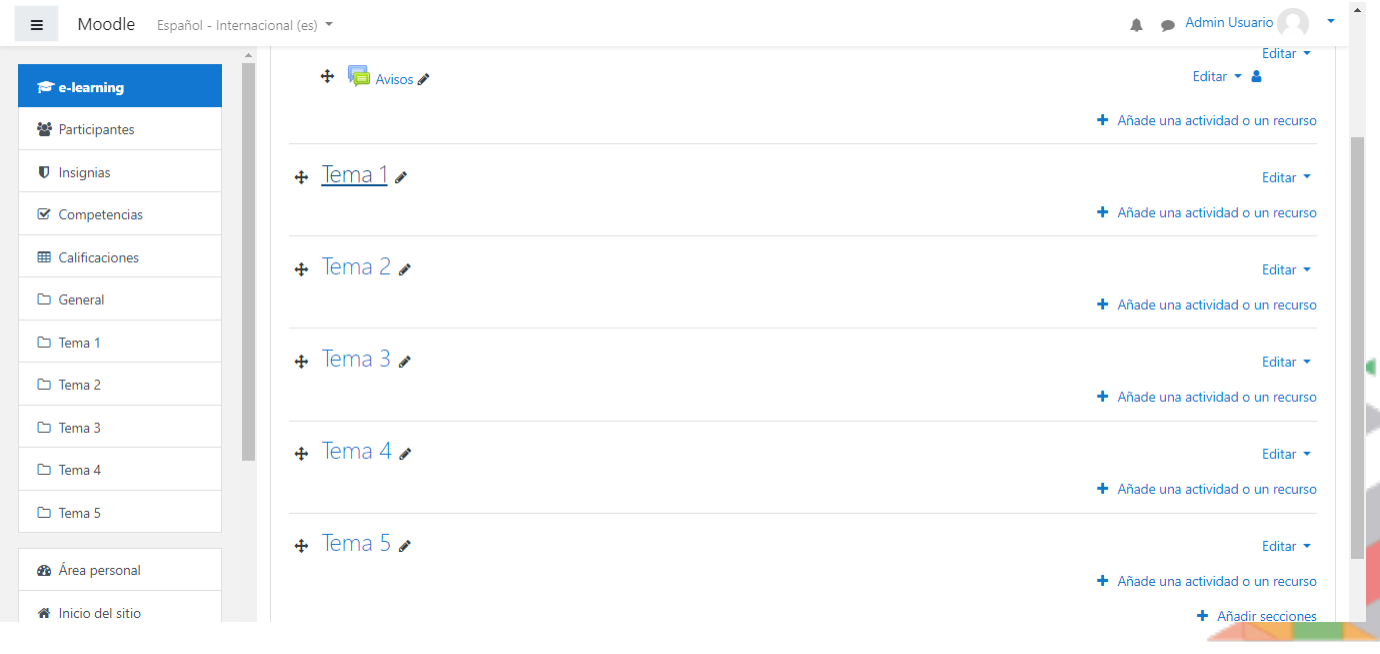

4.- Para agregar contenido (información del tema) seleccionamos la opción **+ Añade una actividad o un recurso**

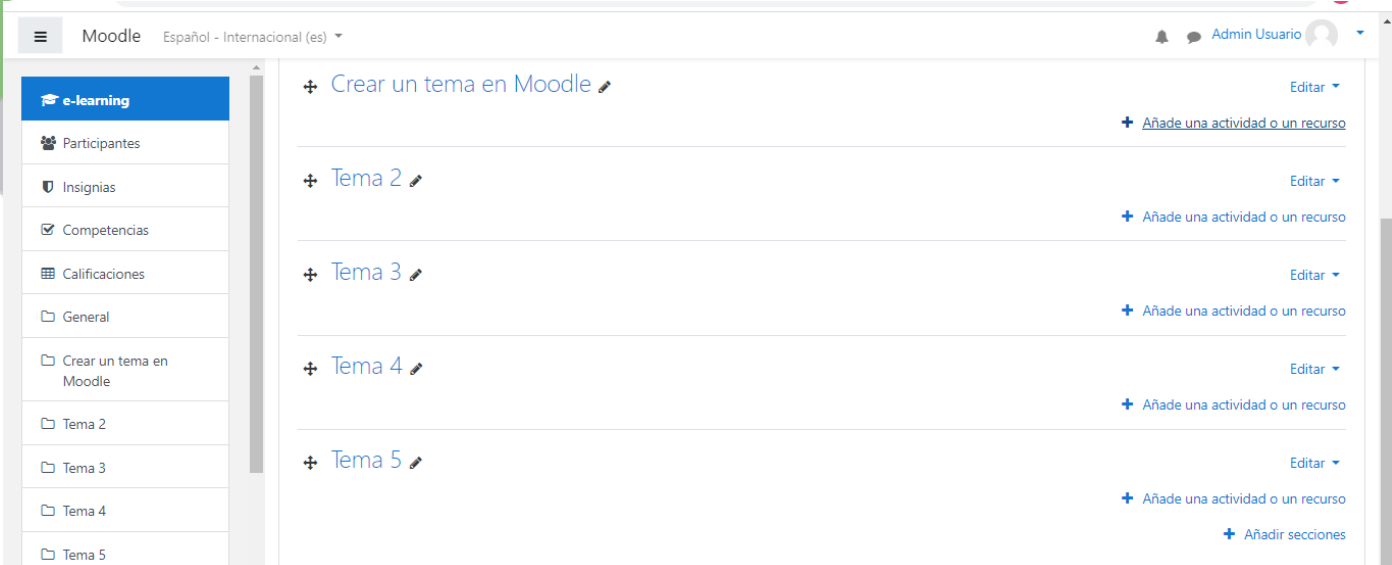

Nota: si no aparece la opción de editar, seleccionar el engrane y dar clic en editar sección

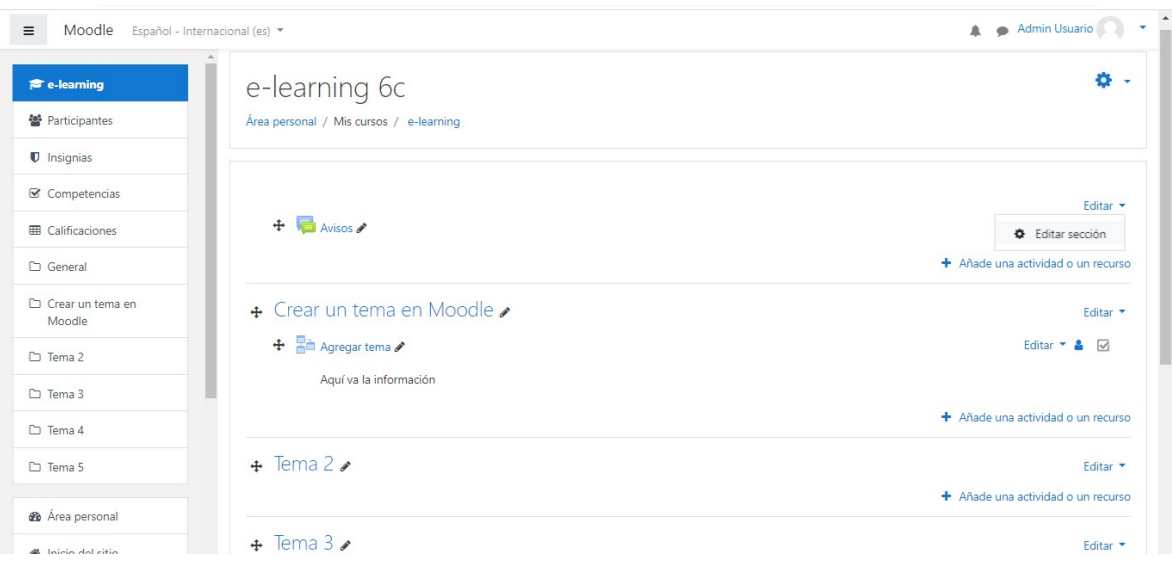

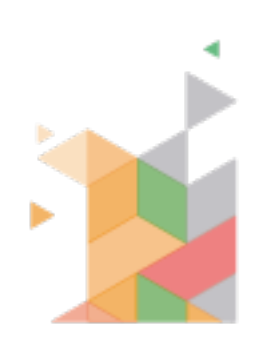

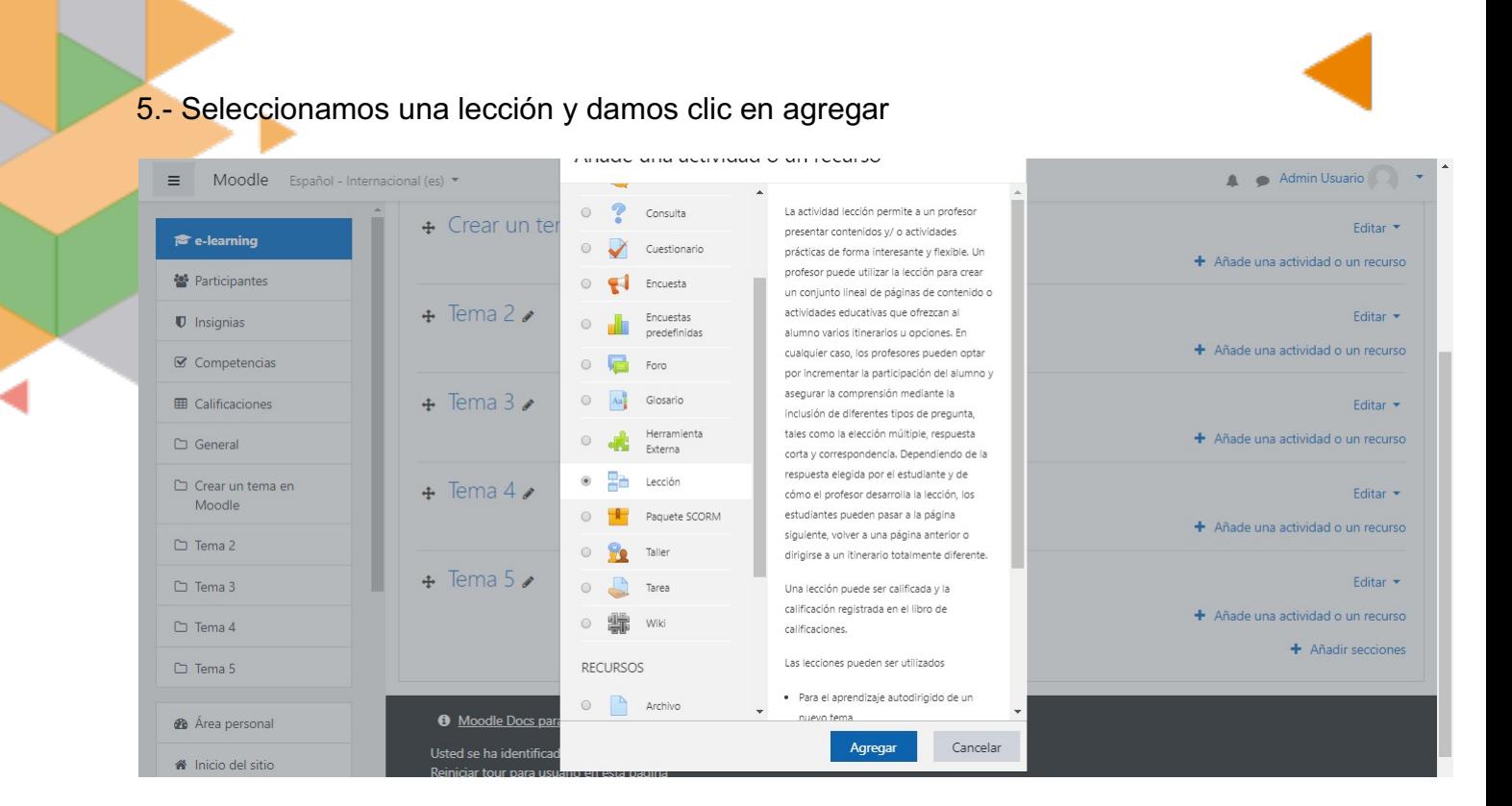

6.- Escribimos el tema nuevamente y agregamos la información en descripción.

- Hay más opciones que nos ayudan en la lección como agregar fecha de inicio y finalización, competencias, etc.
- Por el momento seleccionamos la fecha de inicio y agregamos la fecha de inicio y fin
- Dar clic en Guardar cambios y mostrar

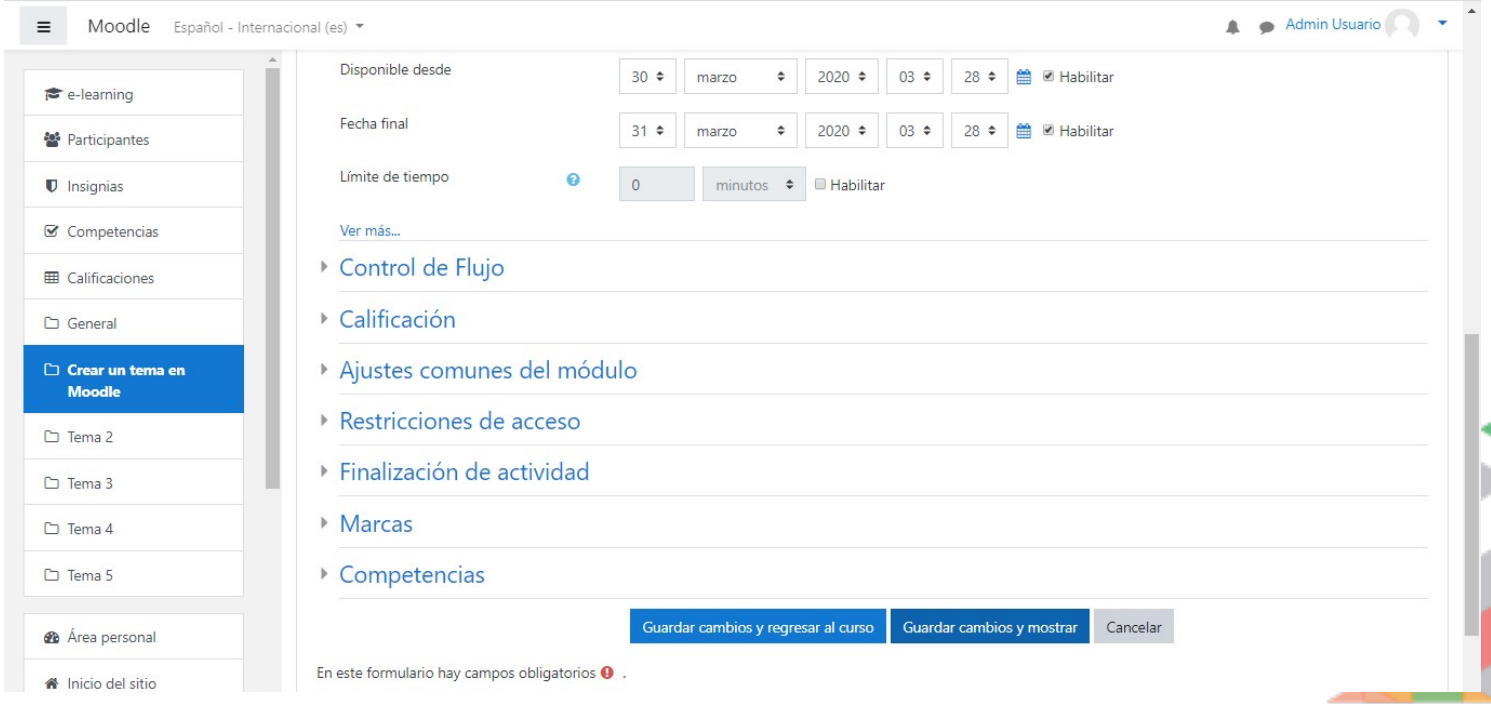